# **ขั้นตอนการใช้งานระบบการประชุมผ่านสื่ออิเล็กทรอนิกส์ Inventech Connect**

## **บริษัท จัดการและพัฒนาทรัพยากรน้ำภาคตะวันออก จำกัด (มหาชน)**

เนื่องจากปัจจุบันสถานการณ์การแพร่ระบาดของโรคติดเชื้อไวรัสโคโรนา 2019 (COVID-19) ในประเทศไทยยังคงมี การแพร่ระบาดรวมทั้งมีการกระจายไปในหลายพื้นที่ บริษัทมีความตระหนักและห่วงใยต่อสุขภาพและความปลอดภัยของผู้ถือหุ้น ทุกท่าน รวมถึงผู้ที่มีส่วนร่วมในการจัดประชุมเป็นอย่างยิ่ง ดังนั้น เพื่อให้บริษัทสามารถจัดประชุมได้ตรงตามระยะเวลาที่กฎหมาย กำหนด บริษัทจึงจัดประชุมสามัญผู้ถือหุ้น ประจำปี 2565 ผ่านสื่ออิเล็กทรอนิกส์เพียงช่องทางเดียว และบริษัทไม่มีการจัด ลงทะเบียนหน้างานใดๆ ในวันศุกร์ที่ 29 เมษายน 2565

ผู้ถือหุ้นและผู้รับมอบฉันทะที่ประสงค์จะเข้าประชุมผ่านสื่ออิเล็กทรอนิกส์ด้วยตนเอง สามารถดำเนินการได้ตามขั้นตอน การยื่นแบบคำร้องเข้าร่วมประชุมผ่านสื่ออิเล็กทรอนิกส์ ดังนี้

## **ขั้นตอนการยื่นแบบคำร้องเข้าร่วมประชุมผ่านสื่ออิเล็กทรอนิกส์**

1. ยื่นแบบคำร้องเข้าร่วมประชุมผ่าน Web browser ให้เข้าไปที่ <https://app.inventech.co.th/EASTW173560R> หรือ

สแกน QR Code นี้ **เพิ่มไว้ไม้ เ**พื่อเข้าส่ระบบและดำเนินการตามขั้นตอนดังภาพ

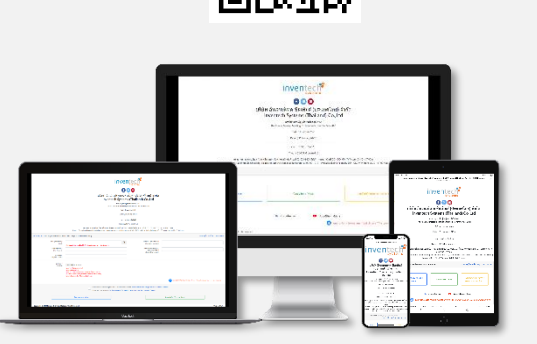

**\*\* 1 บัญชีอีเมล ต่อ 1 เลขทะเบียนผู้ถือหุ้น \*\***

- **คลิกลิงก์ URL หรือสแกน QR Code จากหนังสือเชิญประชุม 1**
	- . **2 เลือกประเภทในการยื่นแบบคำร้อง** .
	- . **กรอกข้อมูลตามที่ระบบแสดง** ได้แก่ เลขบัตรประจำตัวประชาชนหรือ **3** เลขหนังสือเดินทาง (กรณีเป็นชาวต่างชาติ) เลขทะเบียนผู้ถือหุ้น ชื่อ-นามสกุล จำนวนหุ้น E-mail เบอร์โทรศัพท์ และแนบเอกสารเพิ่มเติม
	- . **กดปุ่ม "ส่งแบบคำร้อง / Request" 5 4 เพื่อยอมรับเงื่อนไขและตกลงปฏิบัติตามข้อกำหนดการเข้าร่วมประชุม**
	- . . **6 รออีเมลจากเจ้าหน้าที่แจ้งรายละเอียดข้อมูลการประชุมและ Username & Password**

2. สำหรับผู้ถือหุ้นที่ประสงค์จะเข้าร่วมประชุมด้วยตนเอง หรือโดยผู้รับมอบฉันทะที่ไม่ใช่กรรมการอิสระของบริษัท ระบบลงทะเบียนยื่นแบบคำร้องจะเปิดให้ดำเนินการตั้งแต่วันที่ 20 เมษายน 2565 เวลา 08:30 น. โดยระบบจะปิดการ ลงทะเบียนวันที่ 29 เมษายน 2565 จนกว่าจะปิดการประชุม

3. ระบบประชุมผ่านสื่ออิเล็กทรอนิกส์จะเปิดให้เข้าระบบได้ในวันที่ 29 เมษายน 2565 เวลา 11:30 น. (ก่อนเปิดประชุม 2 ชั่วโมง) โดยผู้ถือหุ้นหรือผู้รับมอบฉันทะใช้ Username และ Password ที่ได้รับและปฏิบัติตามคู่มือการใช้งานในระบบ

## **หากพบปัญหาในการใช้งาน สามารถติดต่อ Inventech Call Center**

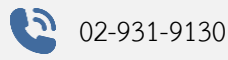

@inventechconnect

ให้บริการระหว่างวันที่ 20-29 เมษายน 2565 เวลา 08.30 – 17.30 น.

**(เฉพาะวันทำการ ไม่รวมวันหยุดราชการและวันหยุดนักขัตฤกษ์) แจ้งปัญหาการใช้งาน**

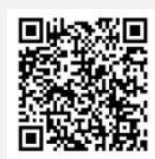

#### **การแนบเอกสารเพิ่มเติม**

#### **1. ผู้ถือหุ้นเป็นบุคคลธรรมดา**

#### **(1) กรณีเข้าร่วมประชุมด้วยตนเอง**

- สำเนาบัตรประจำตัวประชาชน / สำเนาบัตรข้าราชการ / สำเนาใบอนุญาตขับขี่ / สำเนาหนังสือเดินทาง (กรณีเป็นชาวต่างชาติ) ที่ยังไม่หมดอายุ พร้อมลงนามรับรองสำเนาถูกต้อง

#### **(2) กรณีผู้ถือหุ้นมอบฉันทะให้ผู้รับมอบฉันทะเข้าร่วมประชุม**

- หนังสือมอบฉันทะตามที่แนบมาพร้อมหนังสือเชิญประชุม ซึ่งกรอกข้อความถูกต้องครบถ้วน และลงลายมือชื่อ ผู้มอบฉันทะและผู้รับมอบฉันทะ พร้อมปิดอากรแสตมป์ 20 บาท ทั้งนี้ หนังสือมอบฉันทะที่ไม่ได้ปิดอากรแสตมป์ บริษัทจะปิด อากรแสตมป์ให้ เพื่ออำนวยความสะดวกแก่ผู้ถือหุ้น

- สำเนาบัตรประจำตัวประชาชน / สำเนาบัตรข้าราชการ / สำเนาใบอนุญาตขับขี่ / สำเนาหนังสือเดินทาง (กรณีเป็นชาวต่างชาติ) ที่ยังไม่หมดอายุของผู้มอบฉันทะและผู้รับมอบฉันทะ โดยผู้มอบฉันทะและผู้รับมอบฉันทะลงลายมือชื่อ รับรองสำเนาถูกต้อง

#### **2. ผู้ถือหุ้นเป็นนิติบุคคล**

#### **(1) กรณีผู้แทนของผู้ถือหุ้นเข้าร่วมประชุมด้วยตนเอง**

- สำเนาบัตรประจำตัวประชาชน / สำเนาบัตรข้าราชการ / สำเนาใบอนุญาตขับขี่ / สำเนาหนังสือเดินทาง (กรณีเป็นชาวต่างชาติ) ของผู้แทนนิติบุคคล พร้อมลงนามรับรองสำเนาถูกต้อง

- สำเนาหนังสือรับรองการจดทะเบียนนิติบุคคลของผู้ถือหุ้น อายุไม่เกิน 3 เดือน ซึ่งรับรองสำเนาถูกต้องโดย ผู้แทนนิติบุคคล พร้อมประทับตราบริษัท (ถ้ามี) และมีข้อความแสดงให้เห็นว่าผู้แทนนิติบุคคลซึ่งเป็นผู้เข้าร่วมประชุมมีอำนาจ กระทำการแทนนิติบุคคลซึ่งเป็นผู้ถือหุ้น

#### **(2) กรณีผู้แทนของผู้ถือหุ้นมอบฉันทะเข้าร่วมประชุม**

- หนังสือมอบฉันทะตามแบบที่แนบมาพร้อมหนังสือเชิญประชุม ซึ่งได้กรอกข้อมูลถูกต้องครบถ้วนและลงลายมือ ชื่อผู้มอบฉันทะและผู้รับมอบฉันทะ พร้อมปิดอากรแสตมป์ 20 บาท

-สำเนาหนังสือรับรองการจดทะเบียนนิติบุคคลของผู้ถือหุ้น อายุไม่เกิน 3 เดือน ซึ่งรับรองสำเนาถูกต้องโดยผู้แทน นิติบุคคล พร้อมประทับตราบริษัท (ถ้ามี) และมีข้อความแสดงให้เห็นว่าผู้แทนนิติบุคคลซึ่งลงนามในหนังสือมอบฉันทะมีอำนาจ กระทำการแทนนิติบุคคลซึ่งเป็นผู้ถือหุ้น

- สำเนาบัตรประจำตัวประชาชน / สำเนาบัตรข้าราชการ / สำเนาใบอนุญาตขับขี่ / สำเนาหนังสือเดินทาง (กรณีเป็นชาวต่างชาติ) ของผู้แทนนิติบุคคลซึ่งลงนามในหนังสือมอบฉันทะและผู้รับมอบฉันทะ ซึ่งปรากฏรูปถ่ายและยังไม่ หมดอายุ และผู้แทนนิติบุคคลและผู้รับมอบฉันทะลงลายมือชื่อรับรองสำเนาถูกต้อง

#### **(3) กรณีผู้ถือหุ้นเป็นนิติบุคคลที่จัดตั้งขึ้นตามกฎหมายต่างประเทศ**

ให้นำความในข้อ (1) และข้อ (2) มาใช้บังคับโดยอนุโลมกับผู้ถือหุ้นซึ่งเป็นนิติบุคคลที่จัดตั้งขึ้นตามกฎหมาย ต่างประเทศ ภายใต้บังคับดังนี้

- หนังสือรับรองการเป็นนิติบุคคลนั้นอาจเป็นเอกสารที่ออกโดยส่วนราชการของประเทศที่นิติบุคคลนั้นตั้งอยู่ หรือ โดยผู้มีอำนาจตามกฎหมายของประเทศที่นิติบุคคลตั้งอยู่ก็ได้ ทั้งนี้จะต้องมีรายละเอียดเกี่ยวกับชื่อนิติบุคคล ผู้มีอำนาจลงลายมือ ชื่อผูกพันนิติบุคคล เงื่อนไขหรือข้อจำกัดอำนาจในการลงลายมือชื่อ และที่ตั้งสำนักงานใหญ่

- เอกสารที่มิได้มีต้นฉบับเป็นภาษาอังกฤษจะต้องจัดทำคำแปลภาษาอังกฤษมาพร้อมด้วย และให้ผู้แทนนิติบุคคล รับรองความถูกต้องของคำแปล

- หากเป็นเอกสารที่จัดทำขึ้นในต่างประเทศ ต้องมีการรับรองลายมือชื่อโดยโนตารีพับลิค (Notary Public) หรือ หน่วยงานที่มีอำนาจคล้ายคลึงกันตามกฎหมายของแต่ละประเทศ และนำไปรับรองโดยสถานทูตไทย หรือสถานกงสุลไทย หรือ เจ้าหน้าที่ที่ได้รับมอบหมายให้กระทำการแทนอีกชั้นหนึ่ง

- บริษัทขอสงวนสิทธิไม่รับลงทะเบียนให้แก่ผู้ถือหุ้นหรือผู้รับมอบฉันทะในกรณีที่ผู้ถือหุ้นหรือผู้รับมอบฉันทะ นำเอกสารมาไม่ครบถ้วน หรือไม่ถูกต้อง หรือไม่เป็นไปตามเงื่อนไขข้างต้น

#### **การมอบฉันทะ**

ผู้ถือหุ้นสามารถมอบฉันทะให้บุคคลใดบุคคลหนึ่งตามความประสงค์ หรือเลือกมอบฉันทะให้กรรมการอิสระของบริษัท ท่านใดท่านหนึ่งเป็นผู้รับมอบฉันทะของผู้ถือหุ้นก็ได้ โดยบริษัทได้จัดทำหนังสือมอบฉันทะตามแบบที่กระทรวงพาณิชย์ได้ กำหนดไว้ 3 แบบ ดังนี้

**แบบ ก** เป็นแบบทั่วไปที่ง่ายไม่ซับซ้อน โดยเป็นการมอบฉันทะให้ผู้รับมอบฉันทะมีสิทธิพิจารณาและลงคะแนน เสียงแทนผู้มอบฉันทะได้ทุกประการตามที่ผู้รับมอบฉันทะเห็นสมควร

**แบบ ข** เป็นแบบที่กำหนดรายการต่างๆ ที่จะมอบฉันทะอย่างละเอียดและชัดเจน ผู้มอบฉันทะสามารถเลือกที่ จะระบุให้ผู้รับมอบฉันทะมีสิทธิพิจารณาและลงคะแนนเสียงแทนผู้มอบฉันทะได้ทุกประการตามที่ผู้รับมอบฉันทะ เห็นสมควร หรือระบุให้ผู้รับมอบฉันทะลงคะแนนเสียงตามที่ผู้มอบฉันทะกำหนดแยกเป็นแต่ละวาระอย่างชัดเจนใน หนังสือมอบฉันทะก็ได้

**แบบ ค** เป็นแบบที่กำหนดสำหรับผู้ถือหุ้นซึ่งเป็น ผู้ลงทุนต่างประเทศและแต่งตั้งให้คัสโตเดียน (Custodian) ในประเทศไทยเป็นผู้รับฝากและดูแลหุ้น

• ผู้ถือหุ้นควรศึกษารายละเอียดของวาระการประชุมก่อนตัดสินใจมอบฉันทะ

• ผู้ถือหุ้นเลือกใช้หนังสือมอบฉันทะเพียงแบบเดียวเท่านั้น ทั้งนี้ บริษัทจัดส่งเฉพาะหนังสือมอบฉันทะแบบ ข. ให้ผู้ถือหุ้น ทุกท่าน ส่วนหนังสือมอบฉันทะ แบบ ก. และแบบ ค. สามารถ Download ได้ที่ <u>[www.eastwater.com](http://www.eastwater.com/)</u>

• โปรดกรอกรายละเอียดในหนังสือมอบฉันทะ และลงลายมือชื่อผู้มอบฉันทะ และผู้รับมอบฉันทะให้ถูกต้องครบถ้วน

• ผู้ถือหุ้นต้องมอบฉันทะให้ผู้รับมอบฉันทะเพียงรายเดียวเป็นผู้เข้าร่วมประชุมและออกเสียงลงคะแนนโดยไม่สามารถ แบ่งแยกจำนวนหุ้นให้ผู้รับมอบฉันทะหลายคนเพื่อแยกการลงคะแนนเสียง

• สำหรับบริษัทหลักทรัพย์จัดการกองทุน และผู้ถือหุ้นที่เป็นนักลงทุนต่างประเทศและแต่งตั้งคัสโตเดียน (Custodian) ในประเทศไทยเป็นผู้รับฝากและดูแลหุ้น หากต้องการมอบฉันทะให้กรรมการอิสระ สามารถเลือกมอบฉันทะผ่านระบบ e-Proxy Voting ของศูนย์รับฝากหลักทรัพย์แห่งประเทศไทย (TSD) **ภายในเวลา 17.00 น. ของวันพฤหัสบดีที่ 28 เมษายน 2565** โดย ไม่จำเป็นต้องจัดส่งเอกสารใดๆ มายังบริษัท

### **กรณีผู้ถือหุ้นที่ประสงค์จะมอบฉันทะให้กรรมการบริษัท**

1. ผู้ถือหุ้นสามารถมอบฉันทะให้กรรมการอิสระที่บริษัทกำหนดเข้าร่วมประชุมดังกล่าวได้ โดยกรอกข้อมูลในหนังสือ มอบฉันทะแบบ ก. หรือ แบบ ข. หรือแบบ ค.

2. ในการมอบฉันทะให้กรรมการอิสระของบริษัท **โปรดระบุชื่อและรายละเอียดของกรรมการอิสระให้ครบถ้วน เนื่องจากในกรณีที่ท่านใดไม่สามารถเข้าประชุมได้ กรรมการอิสระท่านอื่นที่เข้าร่วมประชุมได้จะเป็นผู้รับมอบฉันทะเพื่อเข้า ประชุมออกเสียงลงคะแนนแทนท่านได้**

3. ผู้มอบฉันทะโปรดระบุชื่อ และรายละเอียดกรรมการอิสระคนใดคนหนึ่งเป็นผู้รับมอบฉันทะในการประชุมผู้ถือหุ้น ดังนี้

**1. นายชาติชาย อุทัยพันธ์** กรรมการอิสระ อายุ 61 ปี บมจ. จัดการและพัฒนาทรัพยากรน้ำภาคตะวันออก อาคารอีสท์วอเตอร์ ชั้น 25 เลขที่ 1 ซอยวิภาวดีรังสิต 5 ถนนวิภาวดีรังสิต แขวงจอมพล เขตจตุจักร กรุงเทพฯ 10900 **ไม่มีส่วนได้เสียพิเศษในระเบียบวาระที่เสนอ 2. พลเรือเอก พิเชฐ ตานะเศรษฐ** กรรมการอิสระ อายุ 63 ปี

บมจ. จัดการและพัฒนาทรัพยากรน้ำภาคตะวันออก อาคารอีสท์วอเตอร์ ชั้น 25 เลขที่ 1 ซอยวิภาวดีรังสิต 5 ถนนวิภาวดีรังสิต แขวงจอมพล เขตจตุจักร กรุงเทพฯ 10900 **ไม่มีส่วนได้เสียพิเศษในระเบียบวาระที่เสนอ**

**3. นายสุรพัฒน์ มาลัย** กรรมการอิสระ อายุ 50 ปี บมจ. จัดการและพัฒนาทรัพยากรน้ำภาคตะวันออก อาคารอีสท์วอเตอร์ ชั้น 25 เลขที่ 1 ซอยวิภาวดีรังสิต 5 ถนนวิภาวดีรังสิต แขวงจอมพล เขตจตุจักร กรุงเทพฯ 10900 **ไม่มีส่วนได้เสียพิเศษในระเบียบวาระที่เสนอ**

- กรรมการอิสระที่ได้รับมอบฉันทะจะดำเนินการตามที่ผู้ถือหุ้นมอบฉันทะให้ หากผู้รับมอบฉันทะไม่ดำเนินการ ตามที่ท่านได้ระบุในหนังสือมอบฉันทะและท่านได้รับความเสียหายจากการไม่ดำเนินการดังกล่าว ท่านมีสิทธิดำเนินคดีตาม กฎหมายได้ (กรณีผู้ถือหุ้นไม่ได้ออกเสียงลงคะแนนไว้เป็นการล่วงหน้าในหนังสือมอบฉันทะ กรรมการอิสระที่เป็นผู้รับมอบฉันทะ จะออกเสียงตามความเหมาะสมและเห็นสมควร)

- โปรดส่งหนังสือมอบฉันทะพร้อมเอกสารประกอบล่วงหน้าเพื่อให้ถึงบริษัท **ภายในวันศุกร์ที่ 22 เมษายน 2565**

โดยส่งมาที่ **บริษัท จัดการและพัฒนาทรัพยากรน้ำภาคตะวันออก จำกัด (มหาชน) สำนักกฎหมายและกำกับดูแล อาคารอีสท์วอเตอร์ ชั้น 25 เลขที่ 1 ซอยวิภาวดีรังสิต 5 ถนนวิภาวดีรังสิต แขวงจอมพล เขตจตุจักร กรุงเทพมหานคร 10900**

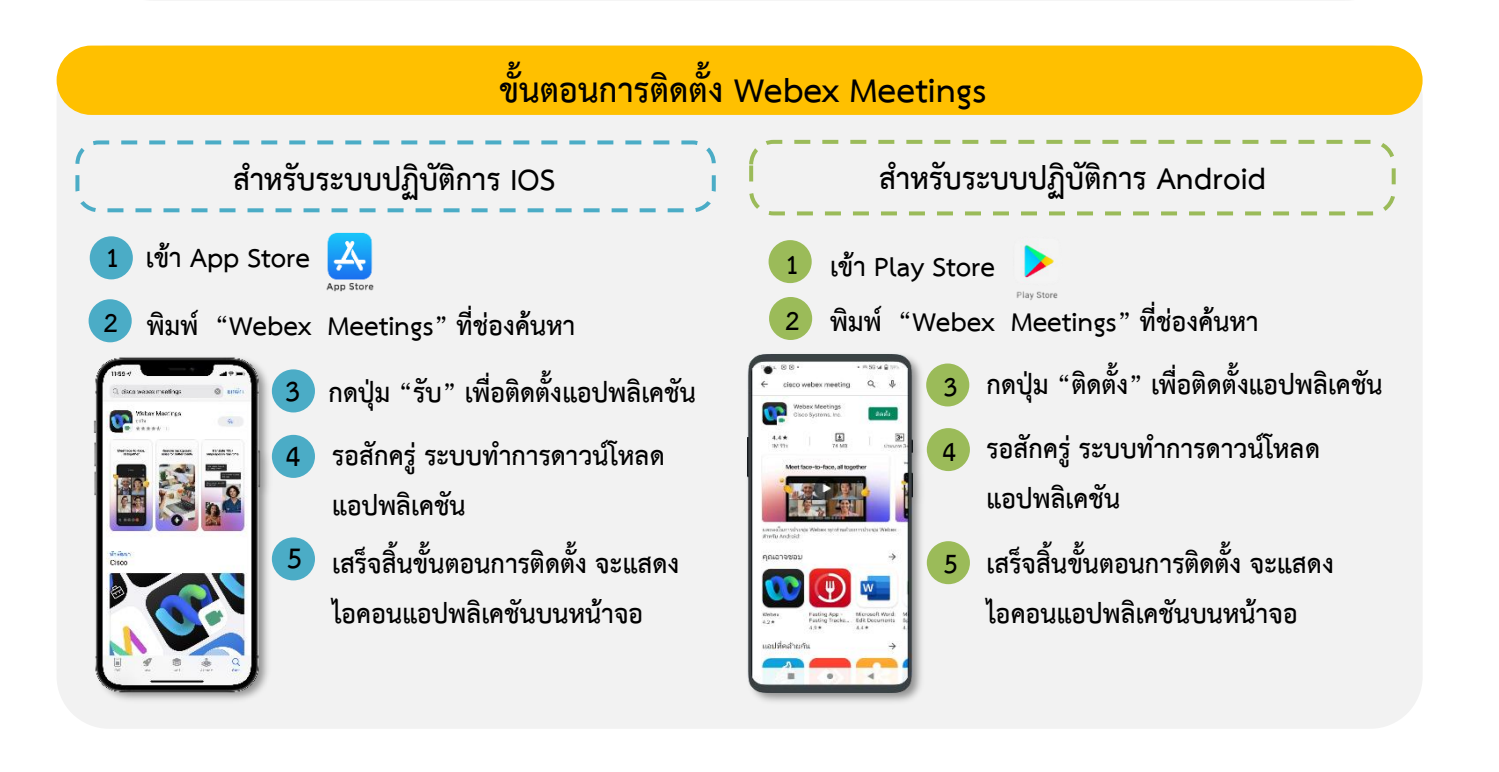

#### **สำหรับระบบปฏิบัติการ Windows**

- **เข้าเว็บไซต์ https://www.webex.com/downloads.html 1** .
- . **2 กดปุ่ม "For Windows (64 bit)/For Windows (32 bit)" เลือกตามระบบปฏิบัติการที่เครื่องของคุณรองรับ**
- . **3 คลิกไฟล์ที่ดาวน์โหลด "webex.msi" เพื่อทำการเข้าสู่การติดตั้งโปรแกรม Webex Meetings**
	- **4 กดปุ่ม "Next" เพื่อทำการติดตั้งโปรแกรม**
- **Download Webex** Download<br>mobile and
- . **5 รอสักครู่ ระบบทำการติดตั้งโปรแกรม**
- . . **6 กดปุ่ม "Finish" เมื่อระบบติดตั้งโปรแกรมเสร็จแล้ว**
- . **7 กดปุ่ม "Agree" เพื่อยอมรับเงื่อนไขในข้อตกลงสิทธิ์การใช้งาน**
- . **8 พิมพ์ "อีเมลของคุณ" และ กดปุ่ม "Next" เพื่อเข้าใช้งาน**

### **ขั้นตอนการลงทะเบียนเพื่อเข้าร่วมประชุม (e-Register)**

- . **1 คลิกลิงก์ URL สำหรับเข้าห้องประชุมที่ได้รับจากอีเมล**
- . **2 นํา Username และ Password มากรอกหรือขอรหัส OTP ในการเข้าสู่ระบบ**
- . **3 กดปุ่ม "ลงทะเบียนเข้าร่วมประชุม" โดยคะแนนเสียงจะถูกนับเข้าองค์ประชุม**
- . **4 กดปุ่ม "รับชมถ่ายทอดสด"**
- . **5 กรณีใช้งานผ่าน PC/Laptop กรุณากรอกรายละเอียดเพื่อลงทะเบียน เข้ารับชมถ่ายทอดสดผ่าน Application Webex Meetings ดังนี้** . **5.1 กรอกอีเมล ในช่อง Email Address ให้ตรงกับอีเมลที่ทำการยื่นแบบคำร้อง** . **5.2 กดปุ่ม "Join Now"** . **5.3 กด "Run a temporary application"** . **5.4 กดไฟล์ที่ดาวน์โหลด 5.5 กดปุ่ม "Join Event" เพื่อเข้าร่วมประชุม**

. **5 กรณีใช้งานผ่าน Mobile/iPad กรุณากรอกรายละเอียดเพื่อลงทะเบียนเข้ารับชมถ่ายทอดสดผ่าน Application Webex Meetings ดังนี้** . **5.1 กดปุ่ม "Join" กรณีไม่เคยเข้าใช้งาน Webex Meetings มาก่อนให้ กดปุ่ม "ACCEPT" (กรณีเป็น Android) หรือ กดปุ่ม "I Accept" (กรณีเป็น IOS)**

.

- . **5.2 กรอกชื่อ ในช่อง Name, กรอกอีเมล ในช่อง Email Address ให้ตรงกับอีเมลที่ทำการยื่นแบบคำร้อง**
- . **5.3 กด "ตกลง", "อนุญาต" การเข้าถึงต่างๆ ของ Application**
- . **5.4 กดปุ่ม "Join" เพื่อเข้าร่วมประชุม**

#### สิ่งที่ส่งมาด้วย 1

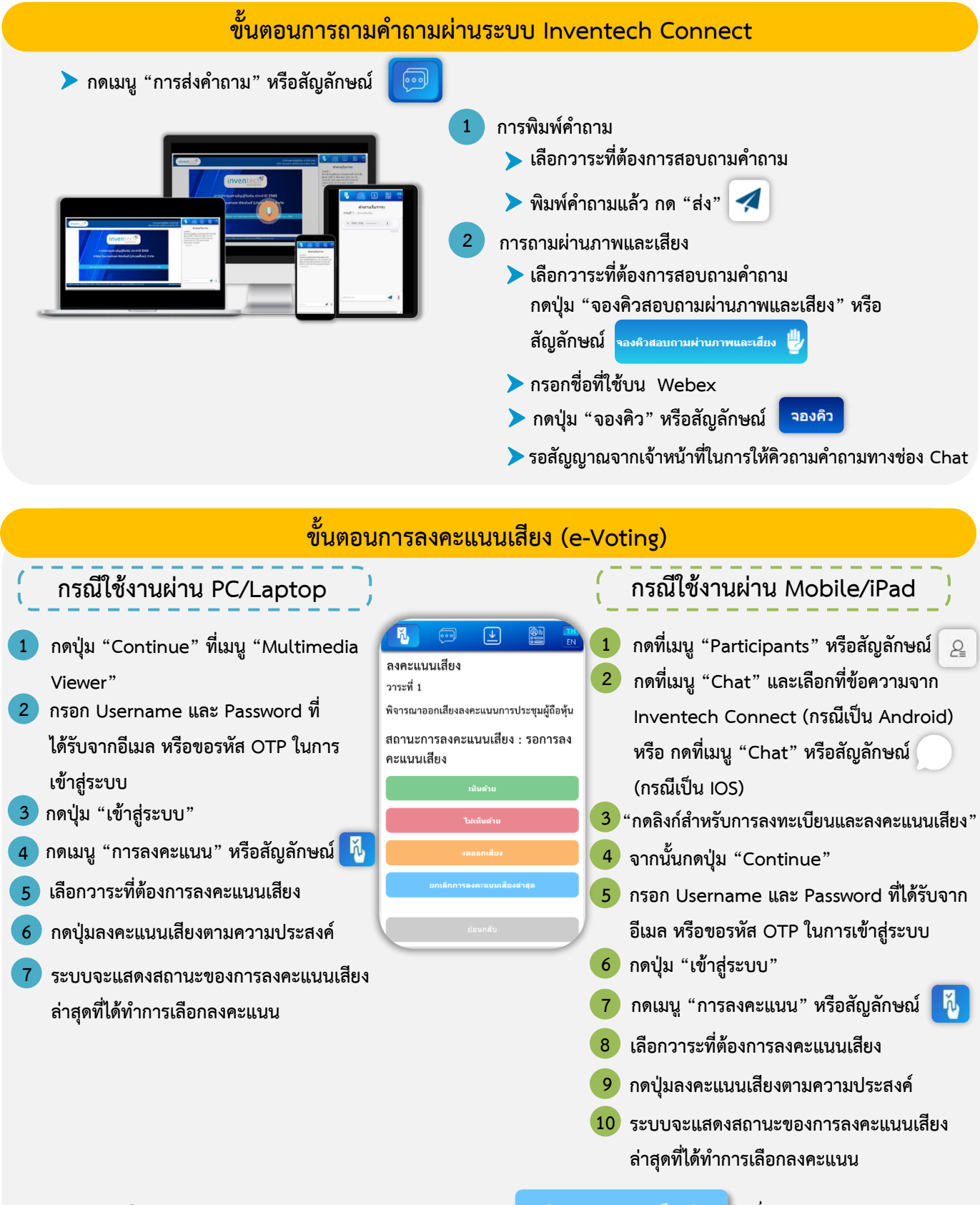

ี หากต้องการยกเลิกการลงคะแนนเสียงล่าสุด กรุณากดป<mark>ุ่ม <mark>ยกเลิกการลงคะแนนเสียงล่าสุด</mark> (ซึ่งหมายความว่า ผลคะแนน</mark> **ล่าสุดของท่านจะเท่ากับการไม่ออกเสียงลงคะแนน หรือผลคะแนนของท่านจะถูกนําไปรวมกับคะแนนเสียงที่การประชุมกําหนด) โดย ท่านสามารถแก้ไขการออกเสียงลงคะแนนได้จนกว่าระบบจะปิดรับผลคะแนน**

### **คู่มือการติดตั้ง Application Webex Meetings และคู่มือการใช้งาน Inventech Connect**

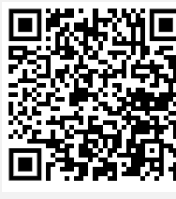

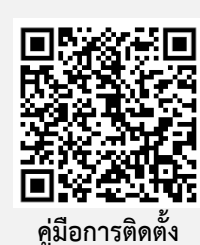

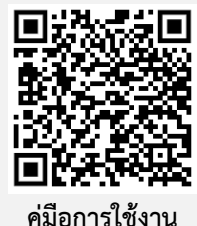

**คู่มือการใช้งาน**

**ยื่นแบบคำร้องผ่าน e-Request**

**Application Webex Meetings**

**ระบบ Inventech Connect**

**หมายเหตุ**การทำงานของระบบประชุมผ่านสื่ออิเล็กทรอนิกส์ และระบบ Inventech Connect ขึ้นอยู่กับระบบอินเทอร์เน็ตที่รองรับของผู้ถือหุ้นหรือ ผู้รับมอบฉันทะ รวมถึงอุปกรณ์ และ/หรือ โปรแกรมของอุปกรณ์ กรุณาใช้อุปกรณ์ และ/หรือโปรแกรมดังต่อไปนี้ในการใช้งานระบบ

- 1. ความเร็วของอินเทอร์เน็ตที่แนะนำ
	- High Definition Video: ควรมีความเร็วอินเทอร์เน็ตที่ 2.5 Mbps (ความเร็วอินเทอร์เน็ตที่แนะนำ)
	- High Quality Video: ควรมีความเร็วอินเทอร์เน็ตที่ 1.0 Mbps
	- Standard Quality Video: ควรมีความเร็วอินเทอร์เน็ตที่ 0.5 Mbps
- 2. อุปกรณ์ที่สามารถใช้งานได้
	- โทรศัพท์เคลื่อนที่/อุปกรณ์แท็ปเล็ต ระบบปฏิบัติการ iOS หรือ Android
	- เครื่องคอมพิวเตอร์/เครื่องคอมพิวเตอร์โน้ตบุ๊ค ระบบปฏิบัติการ Windows หรือ Mac
- 3. อินเทอร์เน็ตเบราว์เซอร์ Firefox หรือ Chrome (เบราว์เซอร์ที่แนะนำ) หรือ Safari

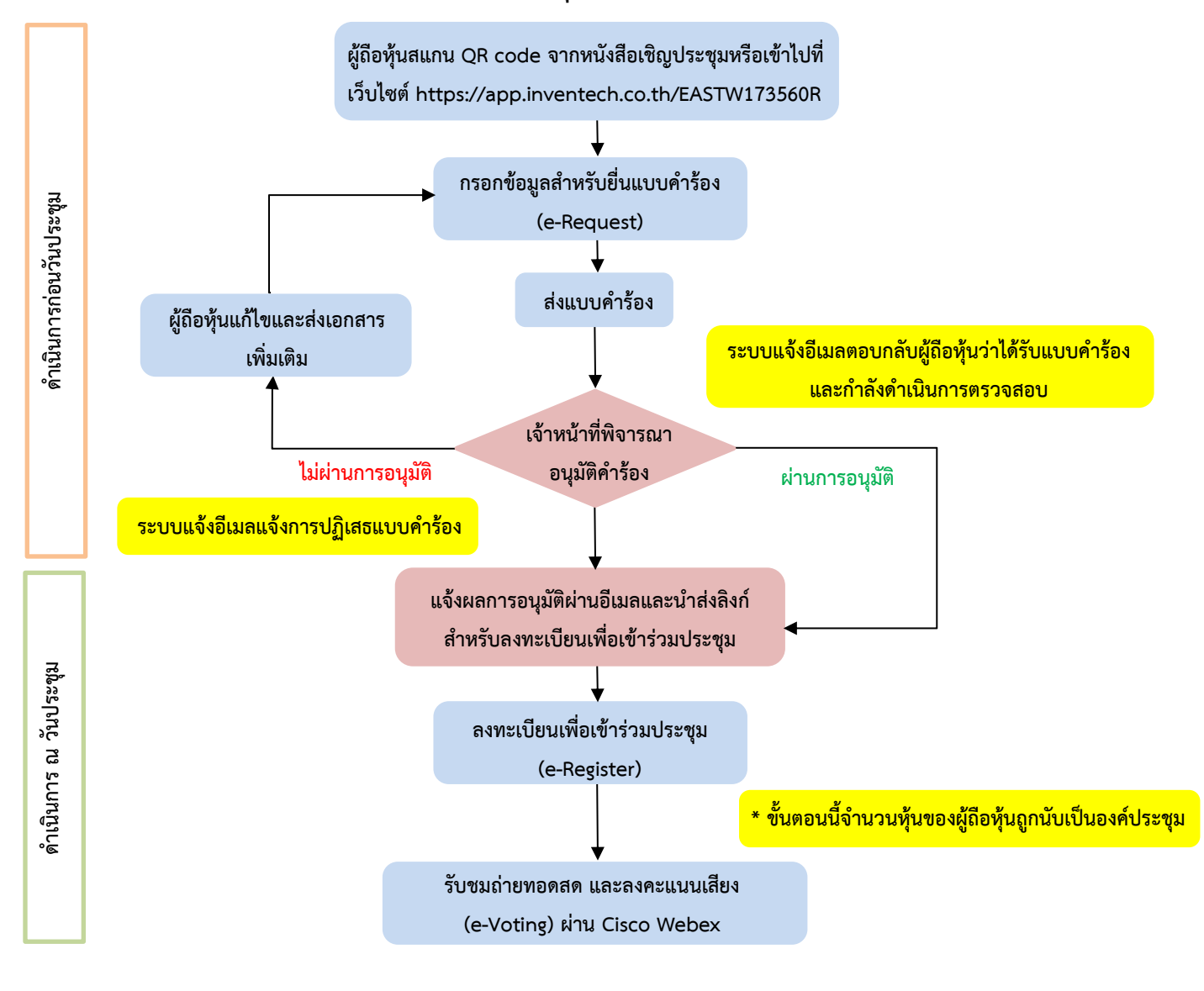

### **ผังแสดงขั้นตอนการเข้าร่วมประชุมผ่านสื่ออิเล็กทรอนิกส์ (e-Meeting)**

#### **หมายเหตุ**

**1. กรณีรับมอบฉันทะจากผู้ถือหุ้นมากกว่า 1 คน**

**- ผู้เข้าร่วมประชุมสามารถกดปุ่ม "สลับบัญชี" โดยบัญชีก่อนหน้าจะยังถูกนับเป็นฐานในการประชุม**

**2. กรณีออกจากการประชุม**

**- ผู้เข้าร่วมประชุมสามารถกดปุ่ม "ออกจากการประชุม" ซึ่งระบบจะนำคะแนนเสียงของผู้ถือหุ้น/ผู้รับมอบฉันทะ ออกจากการประชุมสำหรับวาระที่ยังไม่ได้ลงคะแนนเสียง**